Account Sync Module 2016

Dolphin Worxs Pty Ltd MYOB v19, MYOB AccountRight Live , Xero

# Contents

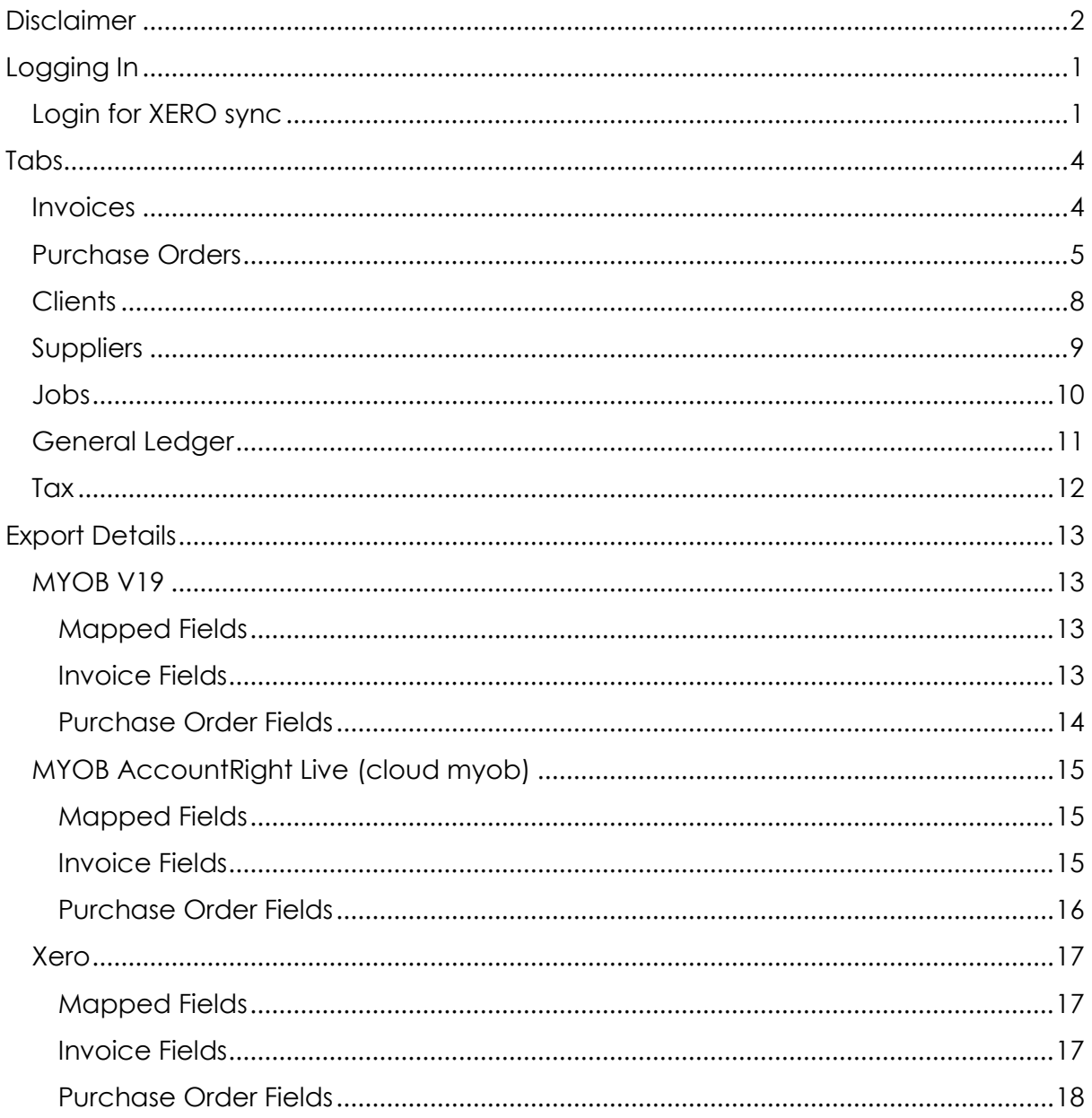

# <span id="page-2-0"></span>**Disclaimer**

DolphinWorxs makes no representations or warranty of any kind with regard to the software or this document, including, but not limited to, the implied warranties of merchantability or fitness for a particular purpose.

DolphinWorxs shall not be liable for any perceived or real errors contained in the program or this document or for incidental consequential damage in connection with the furnishing, performance, or use of the program or this document.

Title to all Dolphin Software remains with the manufacturer (DolphinWorxs) and is licensed to the user to use with specific hardware.

The manufacturer will provide corrective measures, which are limited, at manufacturer's option, to modification of the Software, or recommendation of a viable alternative application that will enable the user to work around any perceived failure in the software.

In no event shall manufacturer be liable for lost profits or any incidental or consequential damage caused by any perceived or real failure, regardless of whether manufacturer is advised of the possibility of damage.

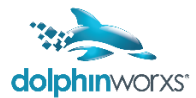

# <span id="page-3-0"></span>**Logging In**

Click on the Account Sync shortcut on your desktop:

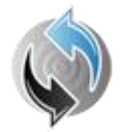

The login screen is almost identical to the Dolphin Login Screen, and you will use your Dolphin Login and password to access the Account Sync app.

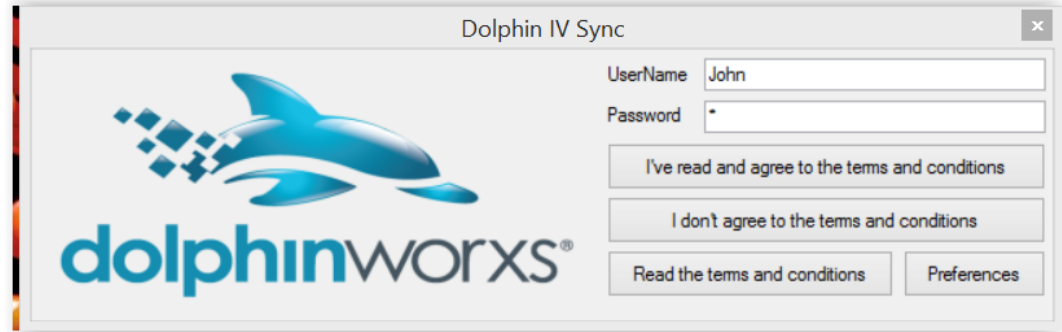

#### <span id="page-3-1"></span>**LOGIN FOR XERO SYNC**

This section is for Xero only, for MYOB 19 and MYOB Account Right, you only need to login as per the above screenshot.

If you are set up to sync to Xero, you will be prompted automatically to login and authorise the Dolphin Account Sync from your Xero Account.

The steps are as follows

A login screen will open in your default browser on the Xero Website :

Login with your Xero credentials

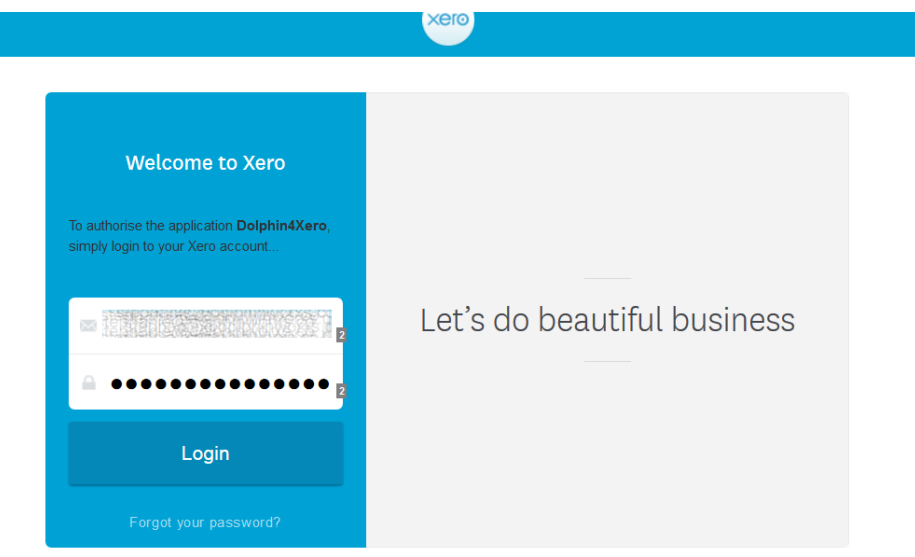

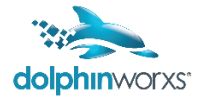

Confirm (or change your selection) for the company file in Xero that you wish to Sync with, and then click on the Authorise Button :

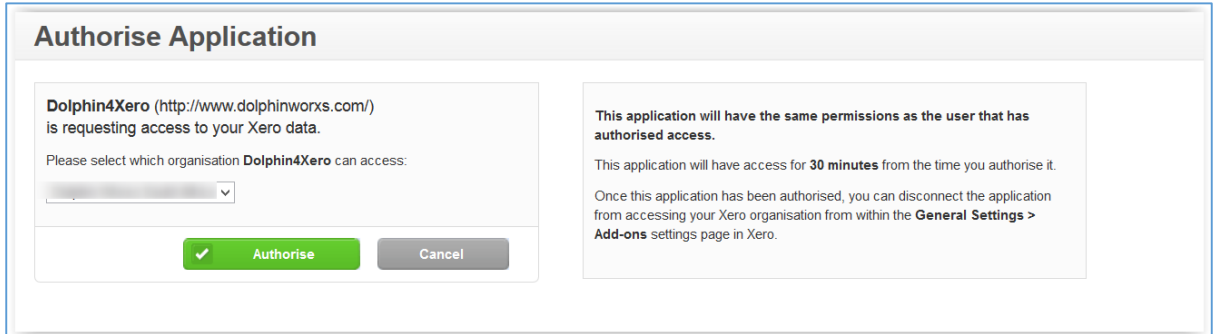

You will be given a code , copy this code or write it down

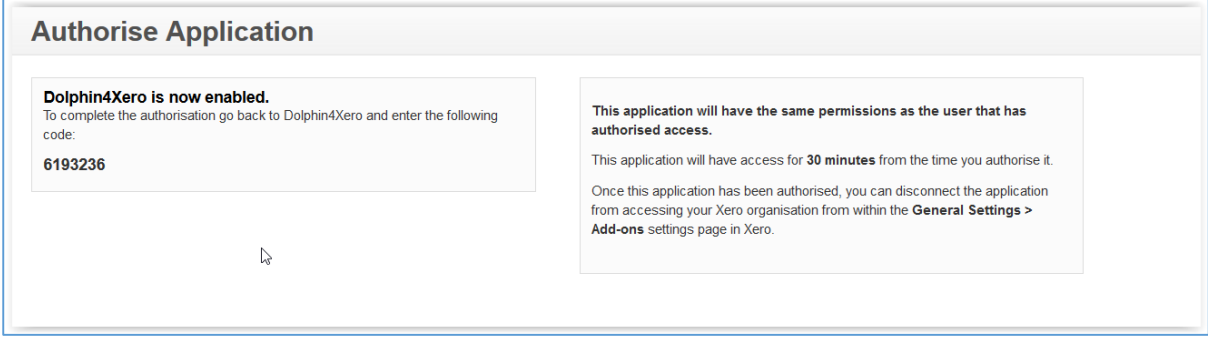

Go back to the Dolphin Login screen which will now look like this :

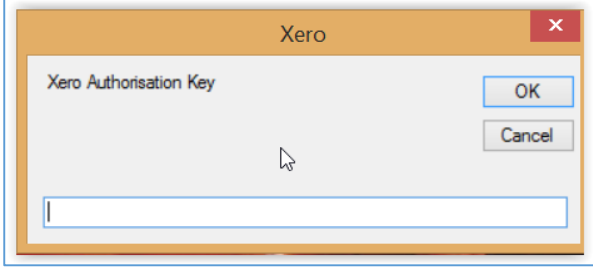

Enter the code, or paste it in (taking care to make sure that you haven't accidentally copied in extra spaces at the start or end of the number). Click on OK

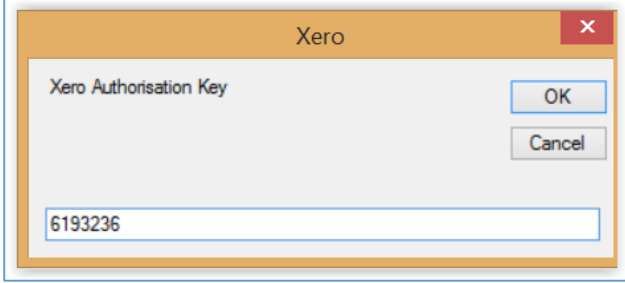

The screen will close , and after a couple of seconds ( while Xero validates the code and allows us access) the Account Sync program will open

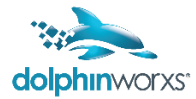

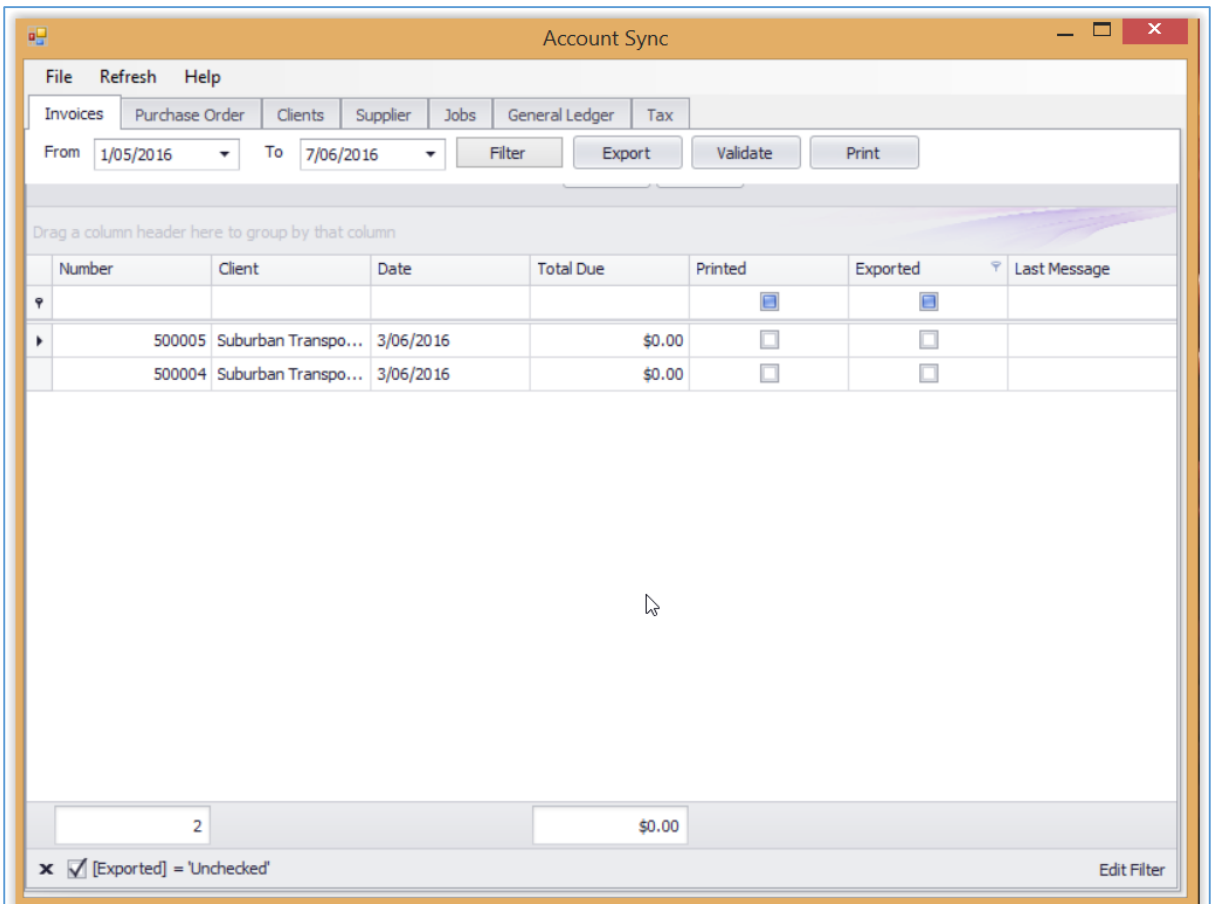

You will have 30 minutes access to sync into your Xero account, after which you will need to re-authorise and obtain new code should you wish to continue working and syncing between Dolphin and Xero.

The 30 minute time limit is imposed by Xero for their public API.

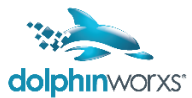

## <span id="page-6-0"></span>**Tabs**

#### There are 7 tabs

Invoices, Purchase Orders, Jobs, Clients, Suppliers, General Ledger, Tax

#### <span id="page-6-1"></span>**INVOICES**

The Invoices tab will show you all invoices from Dolphin

The default filter when you open the app is for the current calendar Month

(First of the month to the 31st)

All Invoices that are not yet exported (see screenshot below)

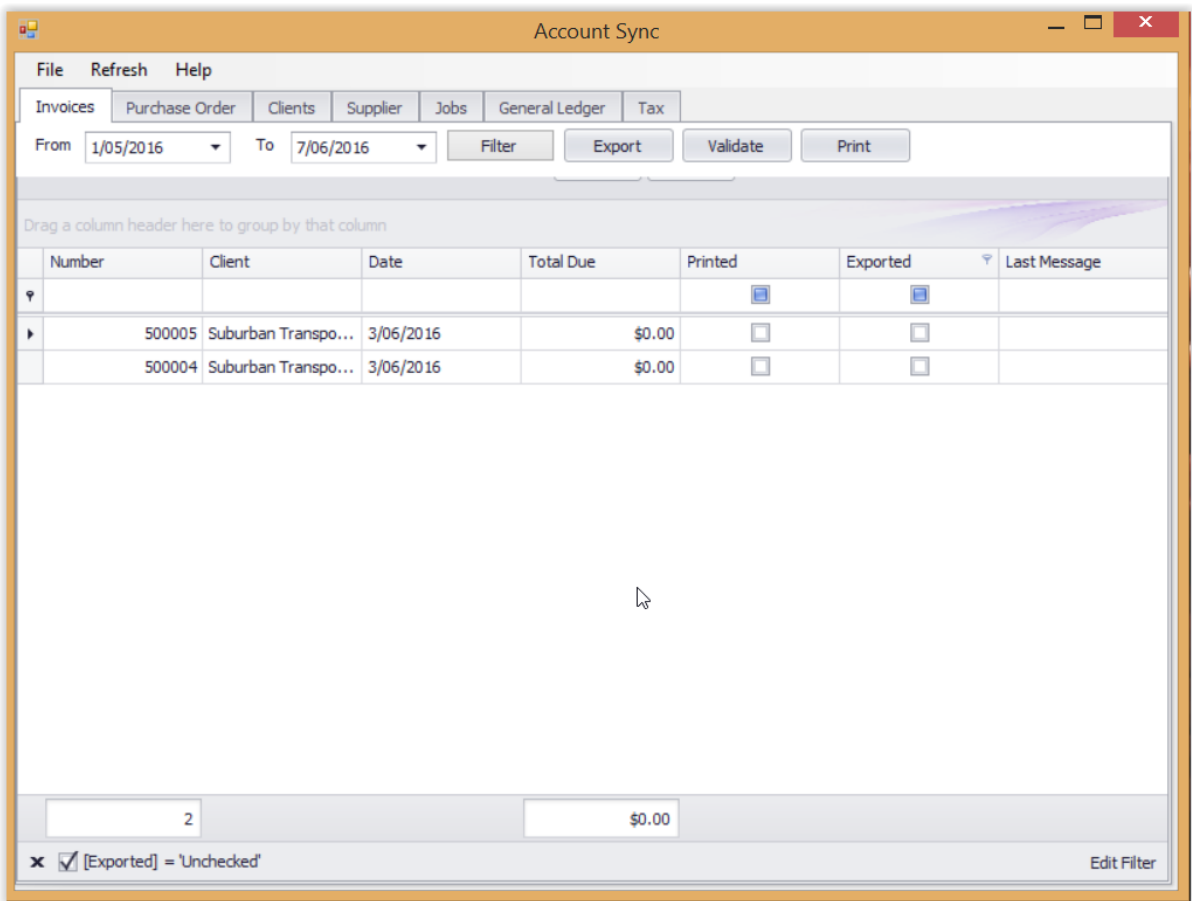

If you change the date range, you will need to click the **Filter** button so that the app can fetch the invoices for you to view on the screen.

Select the invoice that you want to export, to select Multiple invoices , hold down the shift or CTRL keys and click the Invoices that you wish to export.

Click on the **Export** Button.

If nothing is selected you will see an error (No Items Selected )

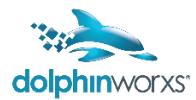

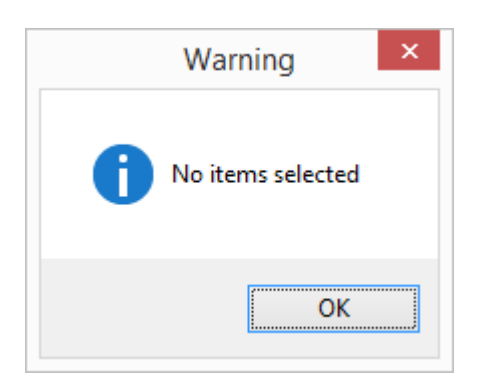

When the export is done , you will see a small confirmation screen which shows the number of Invoices and the total value exported into MYOB

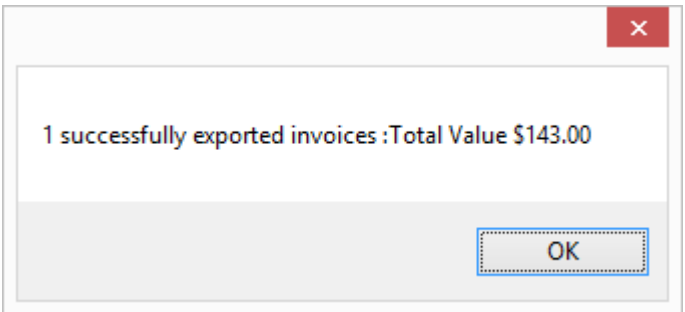

If any items failed to export a similar popup will show a summary of this and, the invoices will remain on the screen with the Last Message column will show the error message with the reason why the Invoice could not be exported.

The **Validate** Button can be used to check if the Account (Client) or the GL Account for the invoice are valid and exist in MYOB. The Last Message column will display a Valid or Invalid message as applicable for the Invoice.

The **Print** Button will open a preview screen showing all Invoices exported for the date range selected.

You can print this to hardcopy directly from the screen, or save to one of 8 different available formats.

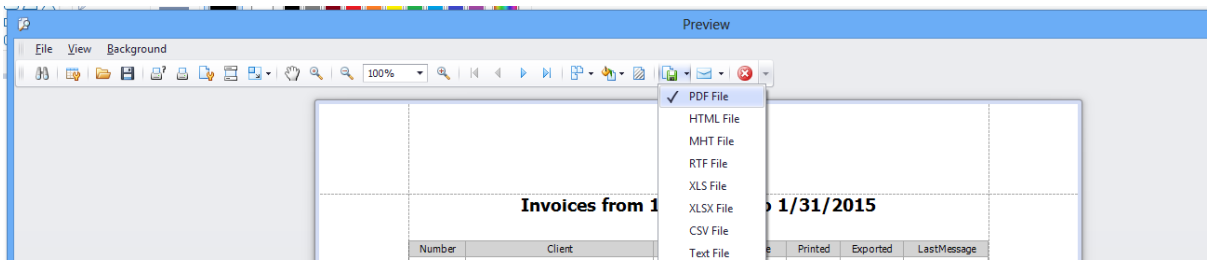

#### <span id="page-7-0"></span>**PURCHASE ORDERS**

The Purchase Orders (PO's) tab will show you all purchases from Dolphin

The default filter when you open the app is for the current calendar Month

(First of the month to the 31st)

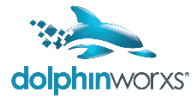

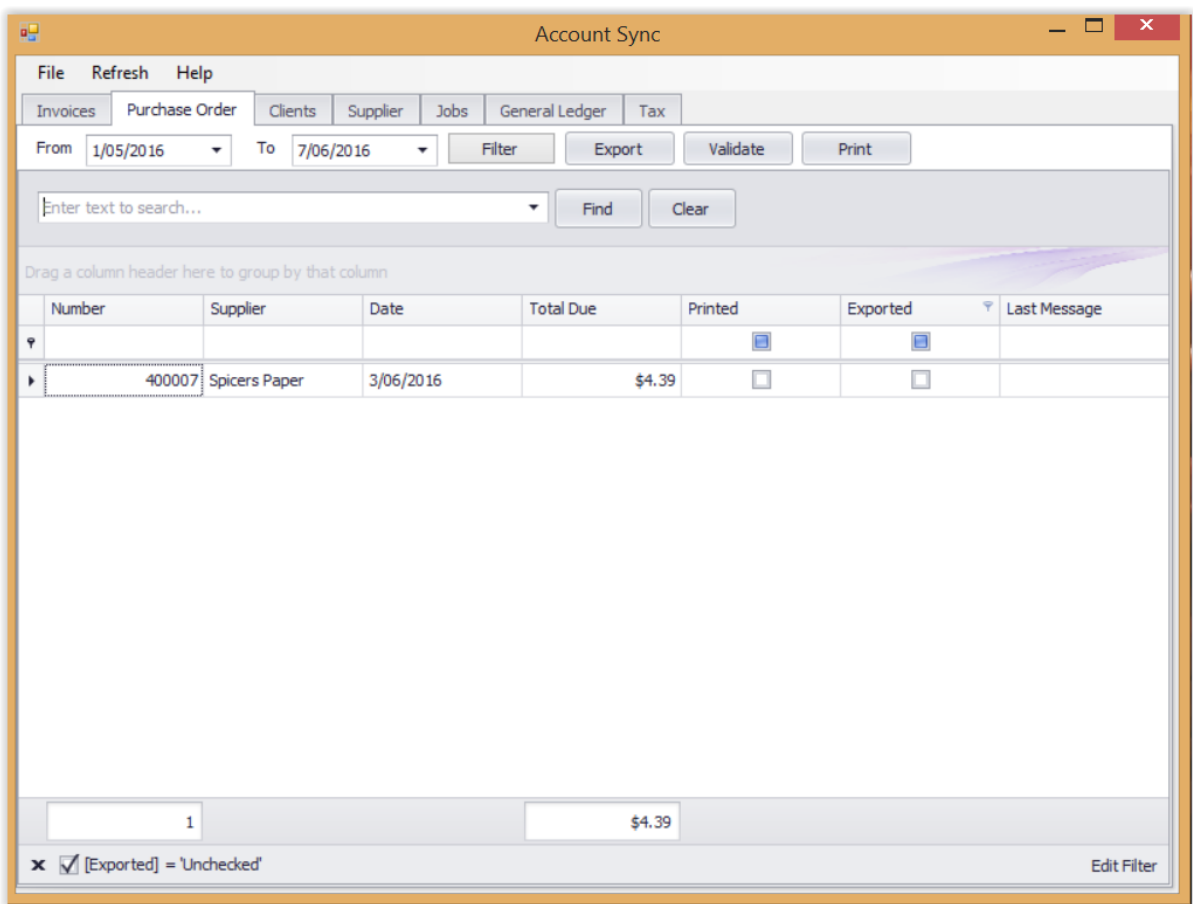

All PO's that are not yet exported (see screenshot below)

If you change the date range, you will need to click the **Filter** button so that the app can fetch the purchases for you to view on the screen.

Select the purchase order that you want to export, to select multiple purchases, hold down the shift or CTRL keys and click the records that you wish to export.

Click on the **Export** Button.

If nothing is selected you will see an error (No Items Selected)

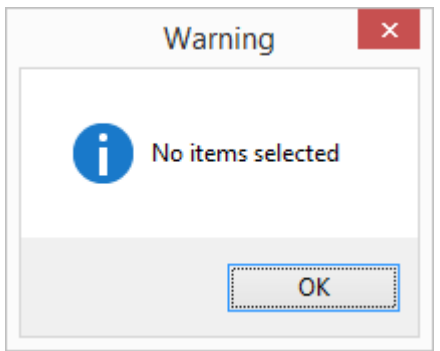

When the export is done, you will see a small confirmation screen which shows the number of documents and the total value exported into MYOB

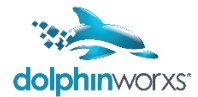

If any items failed to export, a similar popup screen will confirm the details and the documents will remain on the screen and the Last Message column will show the error message with the reason why the purchase order could not be exported.

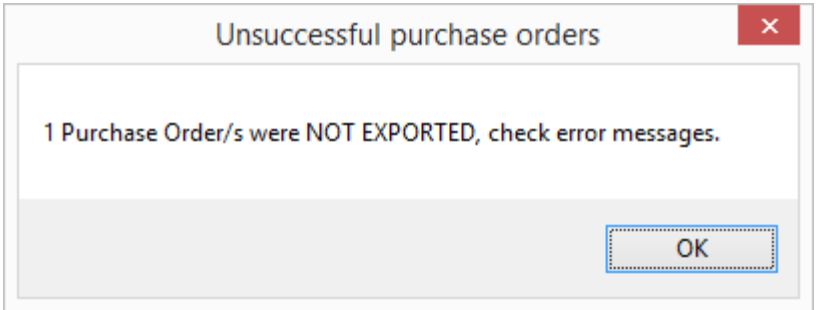

The **Validate** Button can be used to check if the Account (Client) or the GL Account for the invoice are valid and exist in MYOB. The Last Message column will display a Valid or Invalid message as applicable for the Invoice.

The **Print** Button will open a preview screen showing all Purchase Orders exported for the date range selected.

You can print this to hardcopy directly from the screen, or save to one of 8 different available formats in the same way as the Invoices Report.

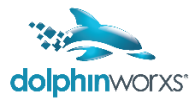

## <span id="page-10-0"></span>**CLIENTS**

The clients tab shows all clients in Dolphin with some key information such as their Account number, Telephone number and Exported status.

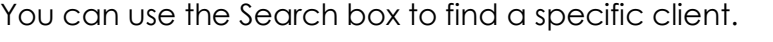

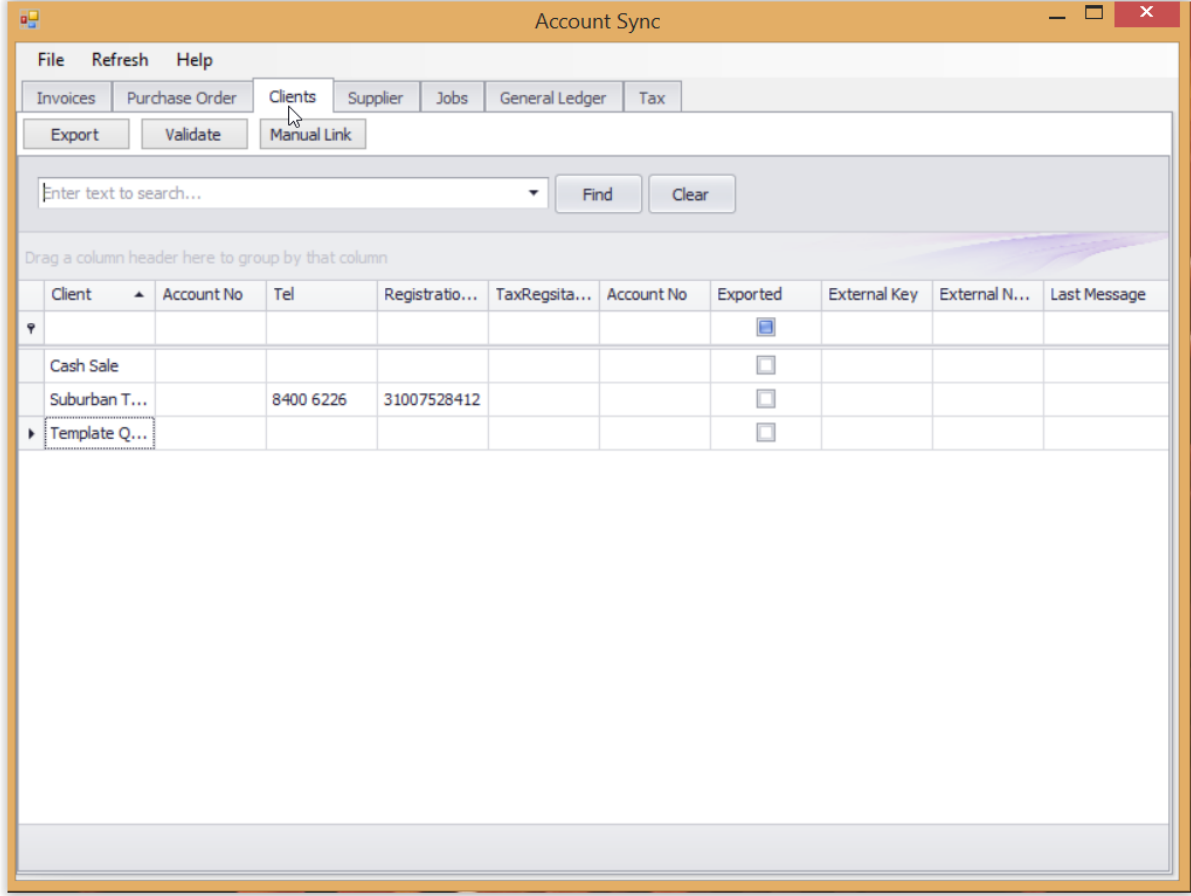

Select the Client that you want to export, to select multiple client records, hold down the shift or CTRL keys and click the records that you wish to export.

Click on the **Export** Button.

If the client failed to export, the reason (error message) will be displayed in the Last Message Column.

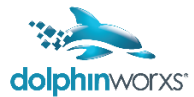

#### <span id="page-11-0"></span>**SUPPLIERS**

The suppliers tab shows all suppliers in Dolphin with some key information such as their Account number, Telephone number and Exported status.

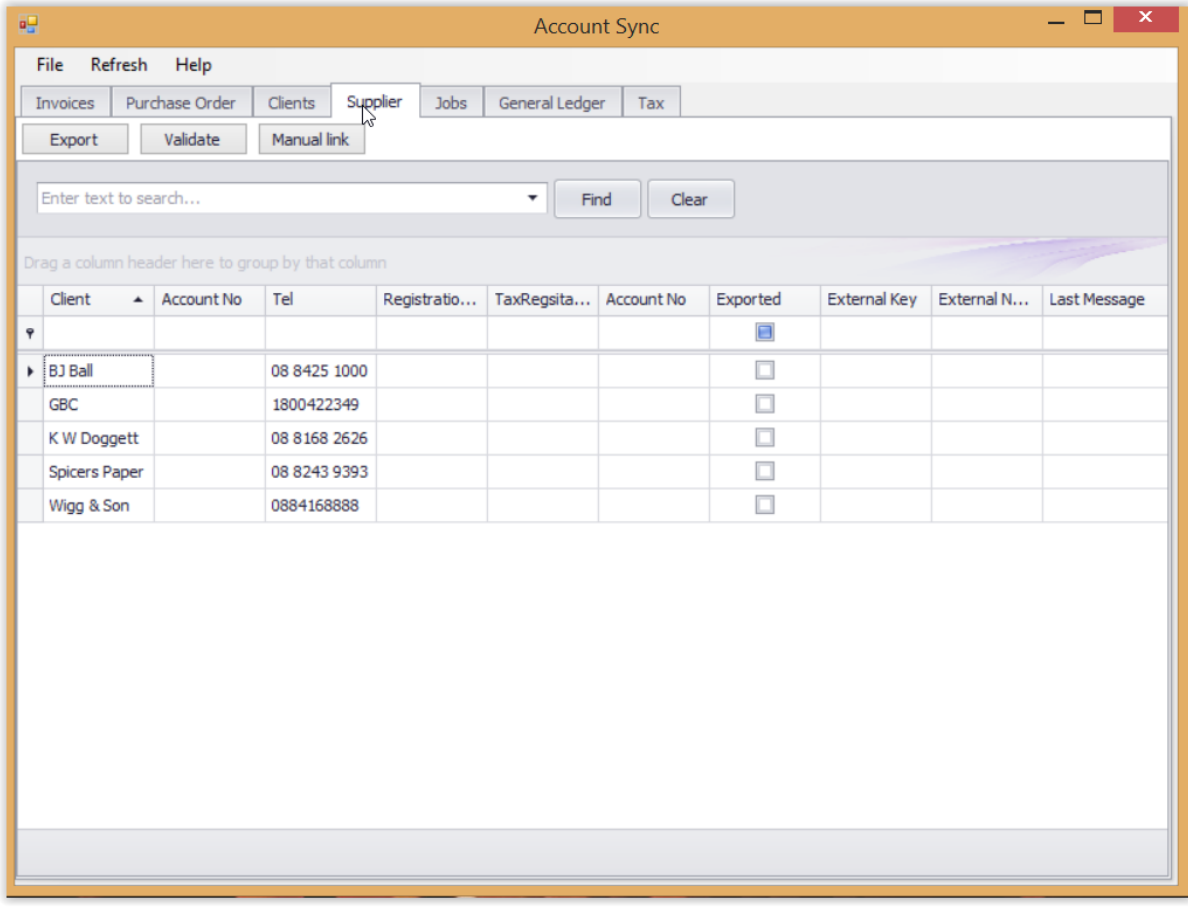

You can use the Search box to find a specific supplier.

Select the supplier that you want to export, to select multiple supplier records, hold down the SHIFT or CTRL keys and click the records that you wish to export.

Click on the **Export** Button.

If the client failed to export, the reason (error message) will be displayed in the Last Message Column.

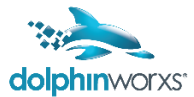

## <span id="page-12-0"></span>**JOBS**

The Jobs tab is for reference, you are not able to export or work with the Job details in this App.

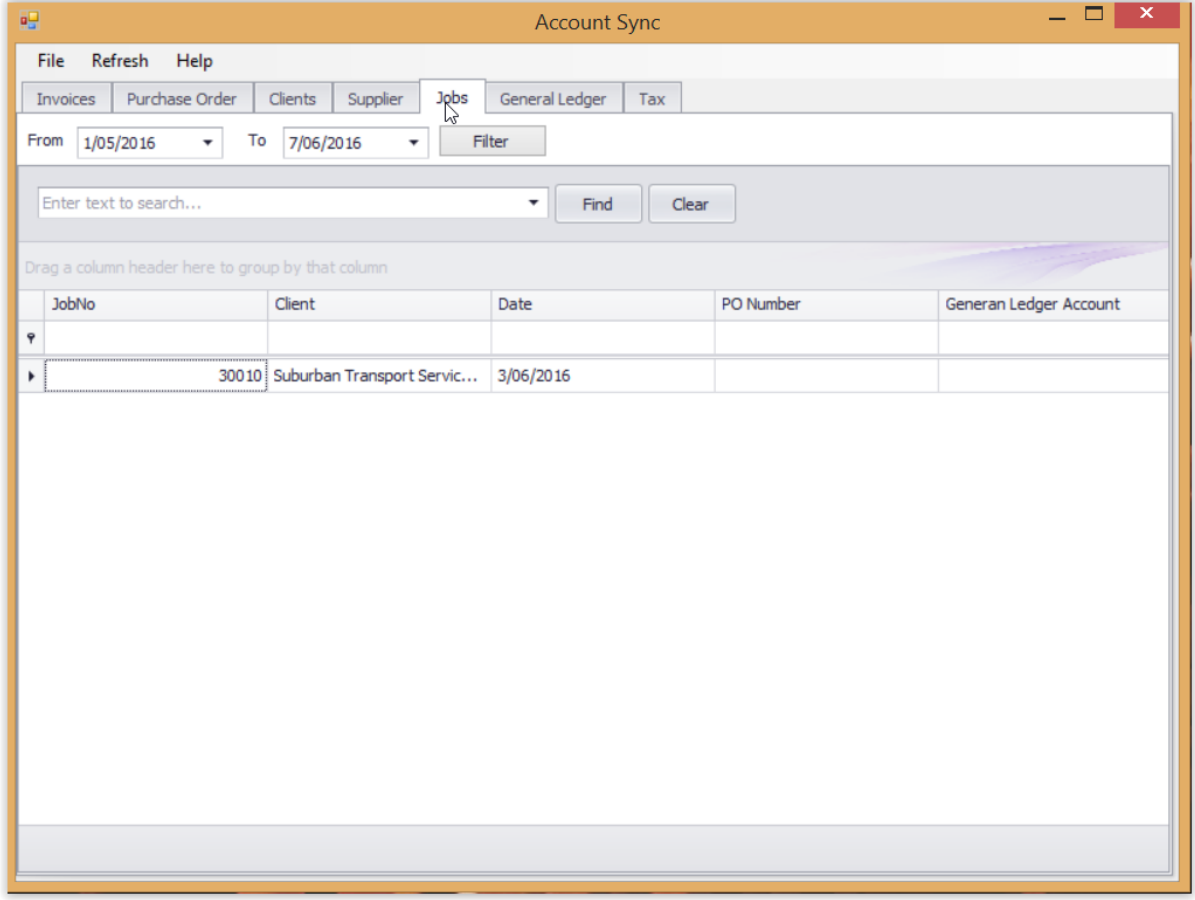

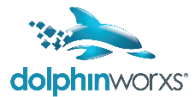

## <span id="page-13-0"></span>**GENERAL LEDGER**

The General Ledger Tab is for reference only, and shows the GL accounts as they appear in Dolphin.

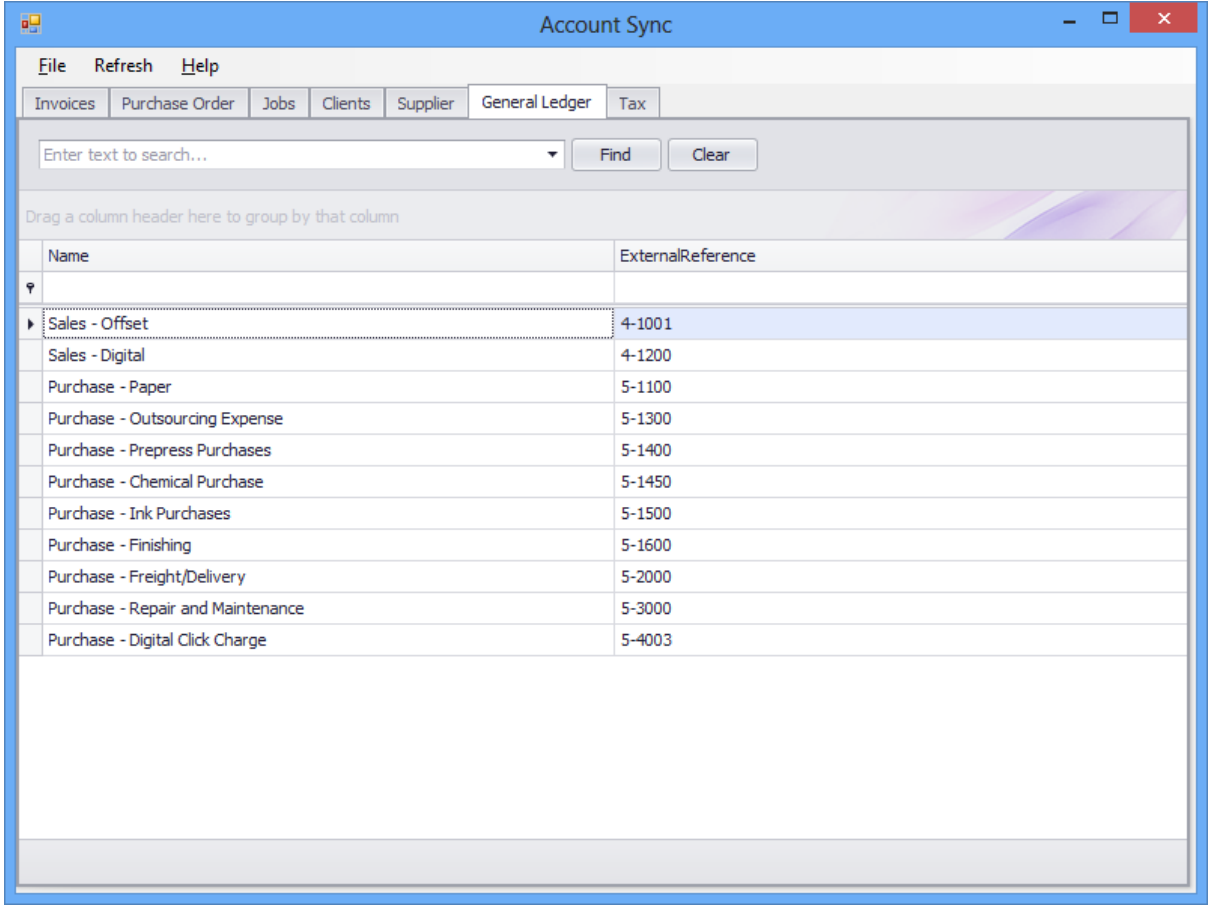

The External Reference is the Account code from MYOB (as captured and saved in Dolphin).

Any changes to these GL Accounts must be made in the GL Accounts Screen of Dolphin and setup into your Quotes and Jobs through the modules applicable in the Dolphin Interfaces.

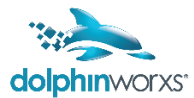

## <span id="page-14-0"></span>**TAX**

The Tax tab shows the taxes as setup in Dolphin.

This is for reference only, and any changes to these codes must be made by an Administrator/ Super User in Dolphin.

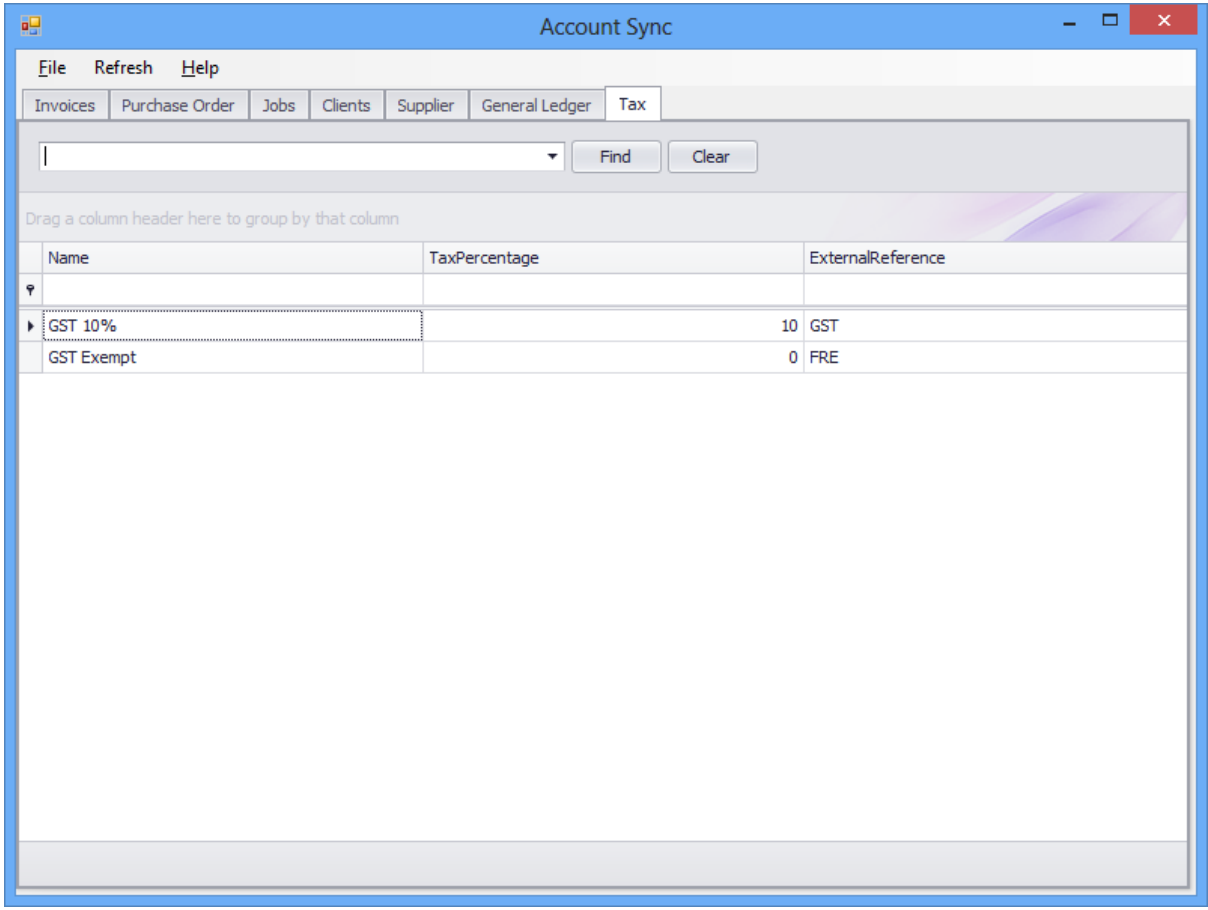

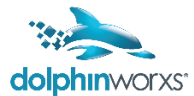

# <span id="page-15-0"></span>**Export Details**

## <span id="page-15-1"></span>**MYOB V19**

<span id="page-15-2"></span>**Mapped Fields** 

## **Client / Suppliers**

The Account sync will created a new client/supplier in MYOB for you with the following details

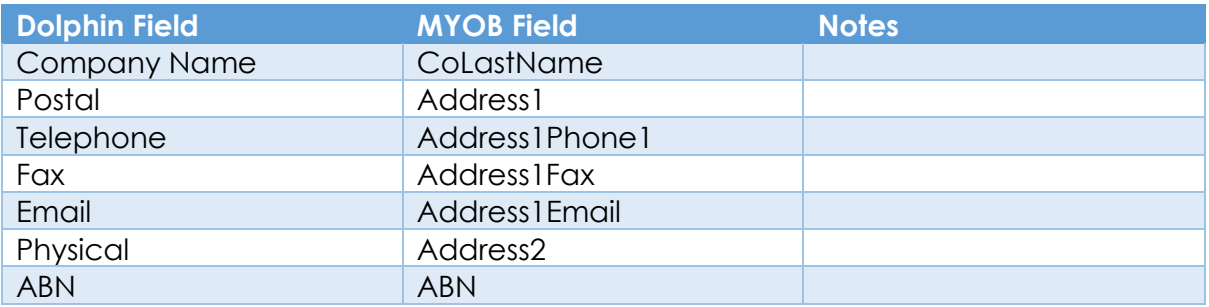

#### <span id="page-15-3"></span>**Invoice Fields**

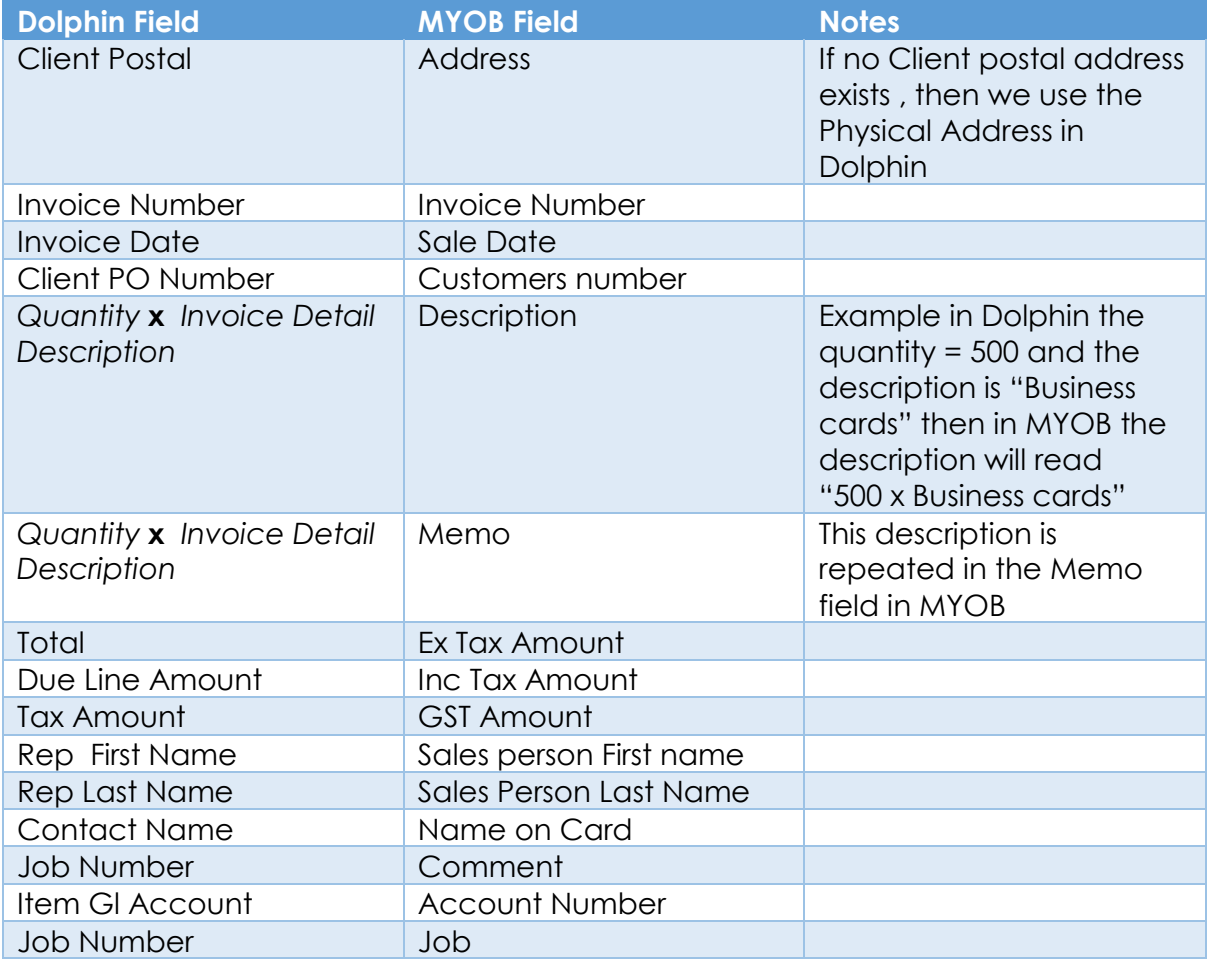

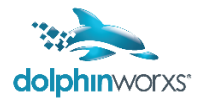

## <span id="page-16-0"></span>**Purchase Order Fields**

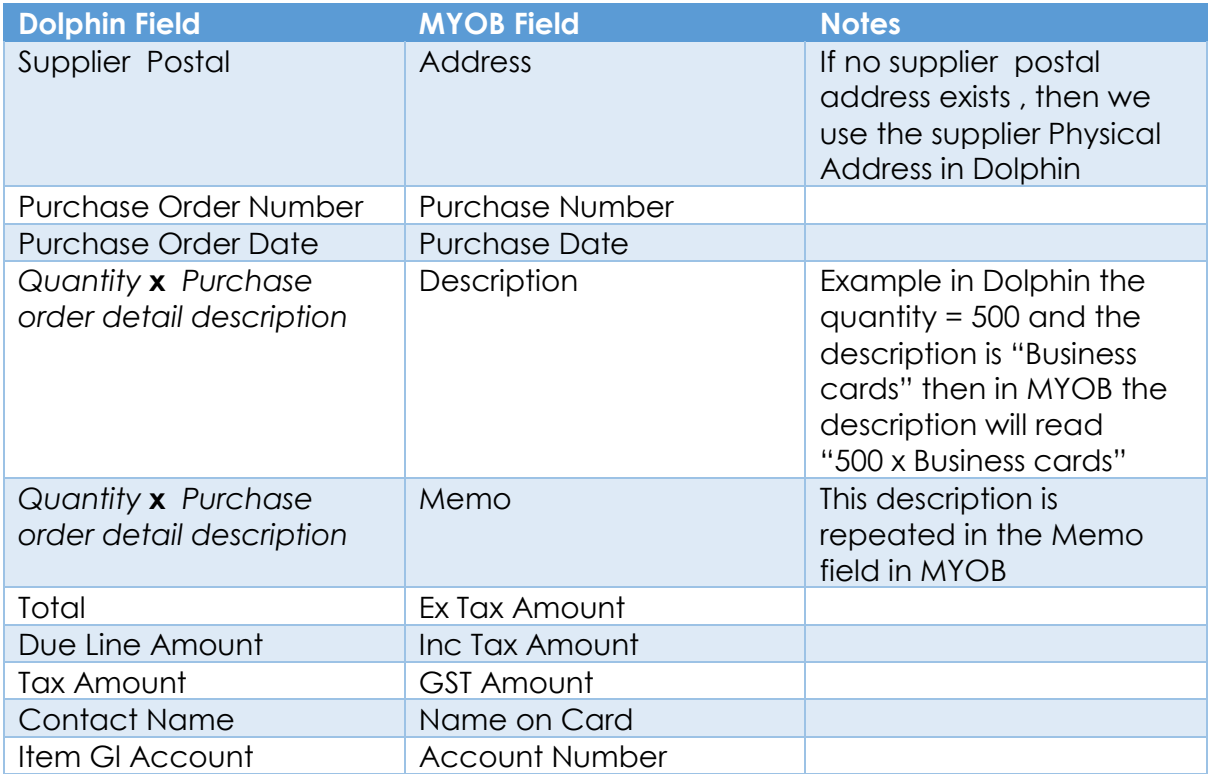

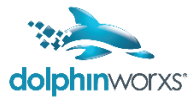

## <span id="page-17-0"></span>**MYOB ACCOUNTRIGHT LIVE (CLOUD MYOB)**

### <span id="page-17-1"></span>**Mapped Fields**

## **Client / Suppliers**

The Account sync will created a new client/supplier in MYOB cloud for you with the following details

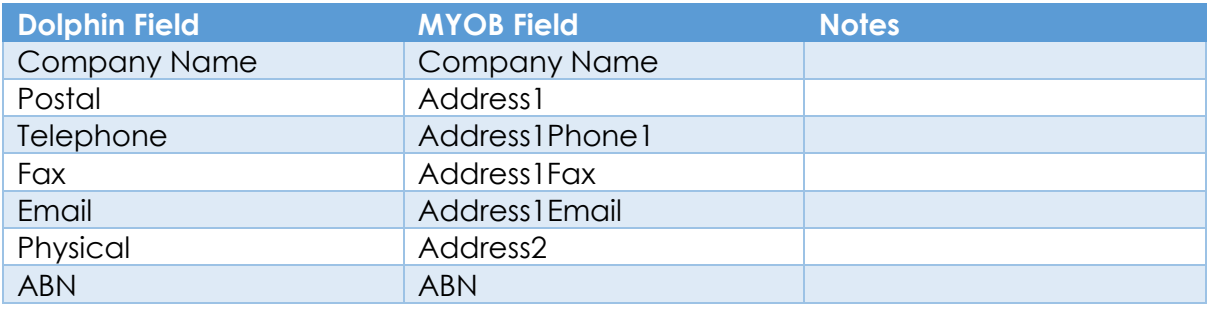

#### <span id="page-17-2"></span>**Invoice Fields**

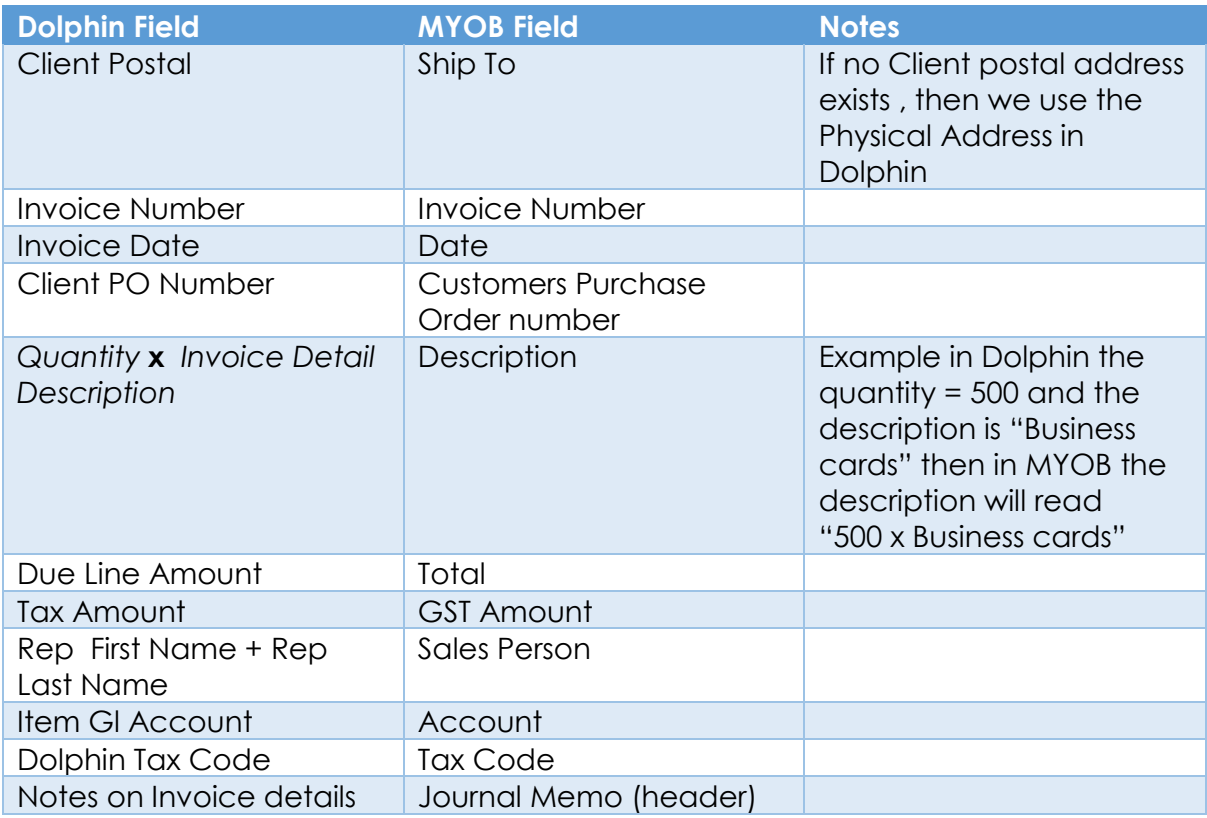

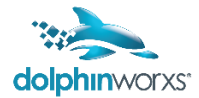

## <span id="page-18-0"></span>**Purchase Order Fields**

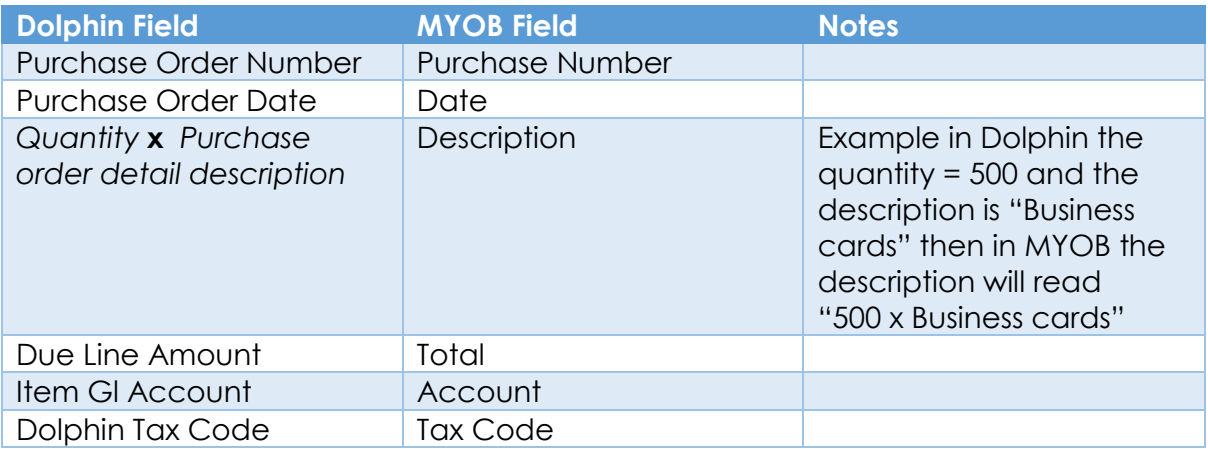

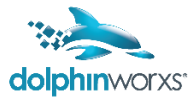

## <span id="page-19-1"></span><span id="page-19-0"></span>**XERO Mapped Fields**

### **Client / Suppliers**

TIF a client / supplier does not exist, then Xero creates a new record for you with the following details

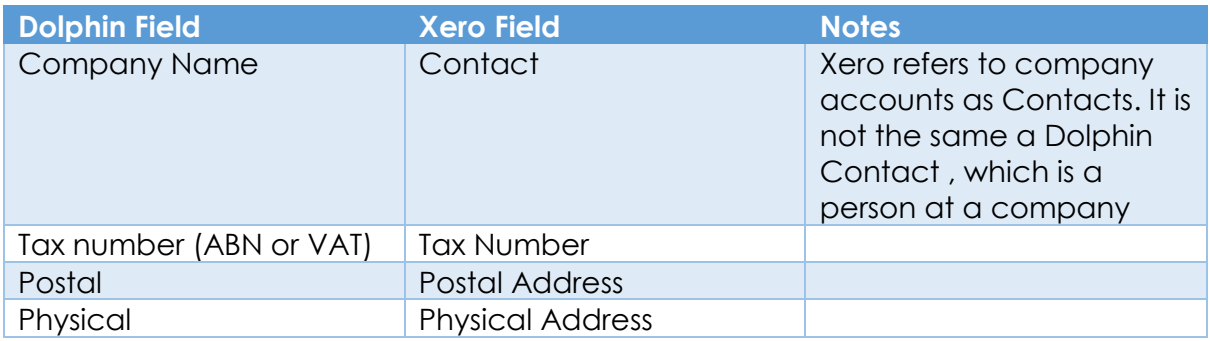

#### <span id="page-19-2"></span>**Invoice Fields**

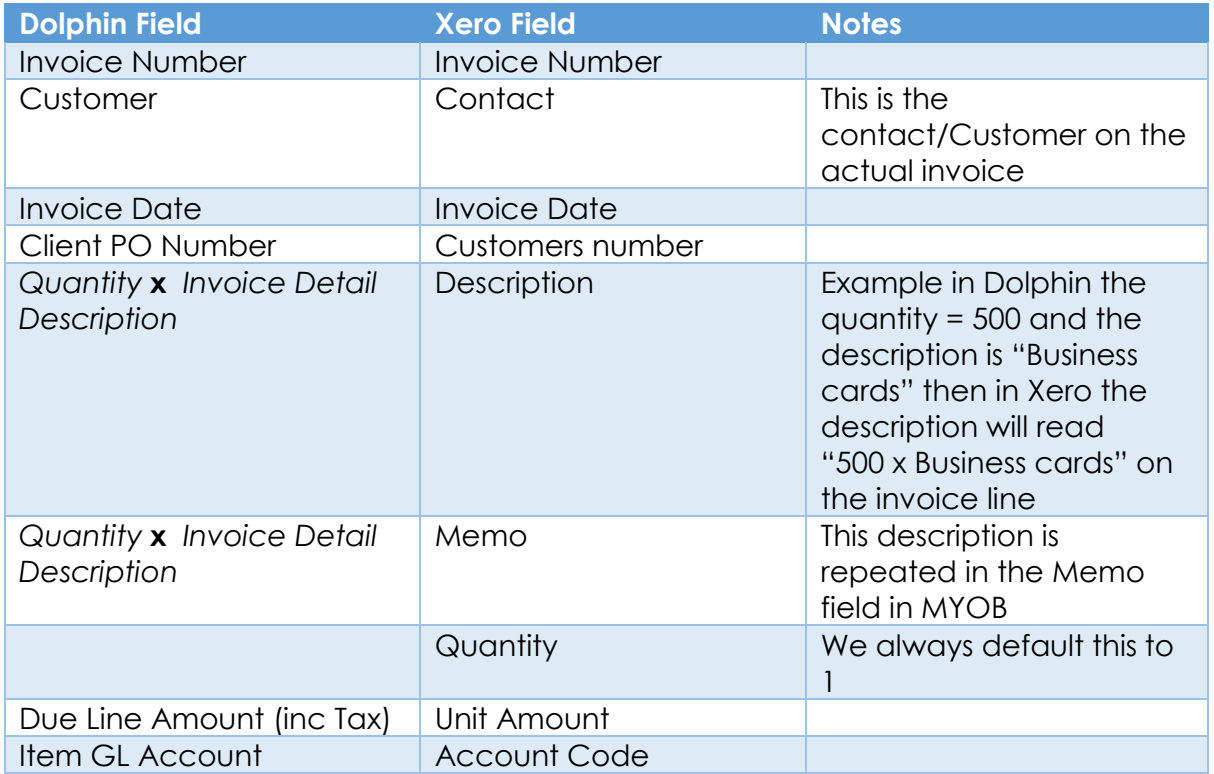

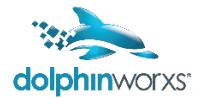

## <span id="page-20-0"></span>**Purchase Order Fields**

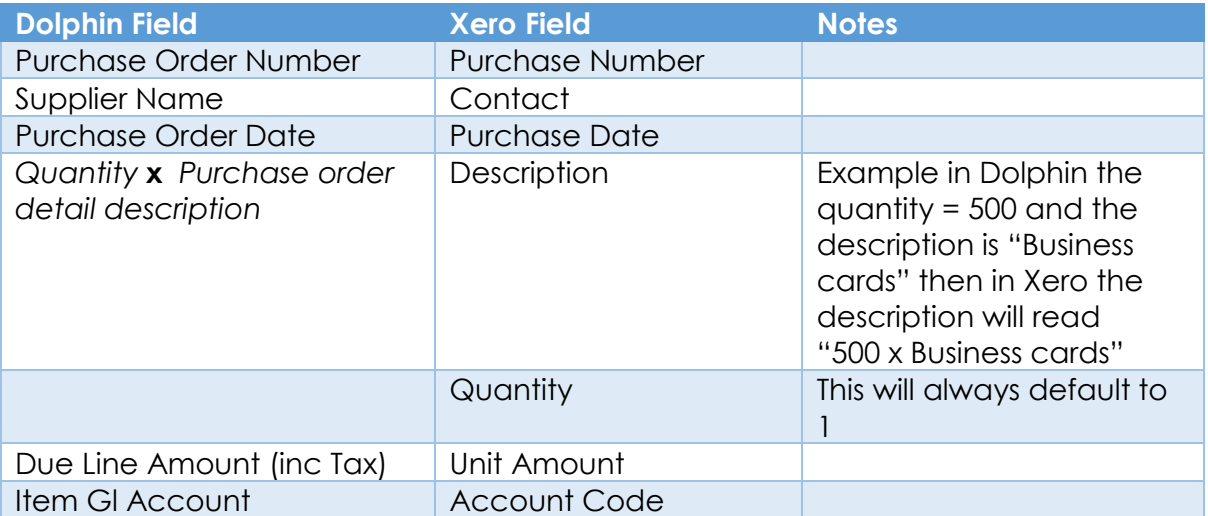